## How To Add Any Available Khan Academy Course To Your Account

First - Go to www.khanacademy.org and sign into Khan Academy with your OCPS Google Login.

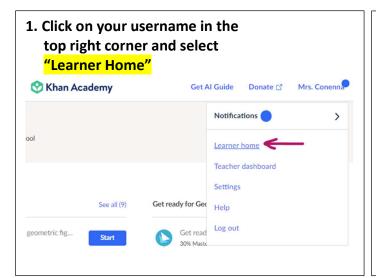

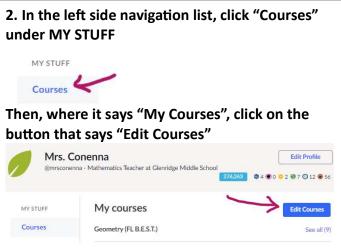

## Choose any course you wish to take:

Note: you won't see them all in the first set of choices. Select "See all" for that subject

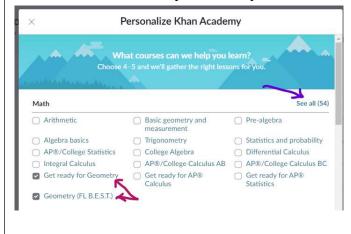

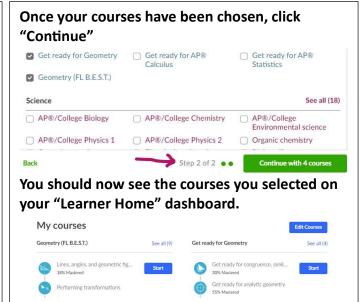

## Click "Start" to begin your chosen course! Get ready for Geometry Get ready for congruence, similari... 30% Mastered Get ready for analytic geometry 55% Mastered Get ready for conic sections 84% Mastered Cet ready for circles and solid geometry

When you start, you will be taken to the first (or next) unit in the course.

However, you can click on the course name (above the name of the unit) to get back to the main page of the course.

Then, you click or continue or to begin at the suggested place for your personalized path.

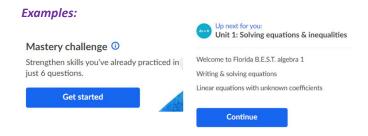